## **Manage School Out Days**

Last Modified on 07/18/2023 1:07 pm **CDT** 

If school is out for a period of time, add a School Out event to the calendar. This prevents the School Out prompt from displaying when you take attendance and record meal counts for the day.

## **In this article:**

- Add [School](http://help.kidkare.com/#add-school-out-days) Out Days
- [Remove](http://help.kidkare.com/#remove-school-out-days) School Out Days

## **Add School Out Days**

1. From the menu to the left, click **Calendar**. The Calendar page opens.

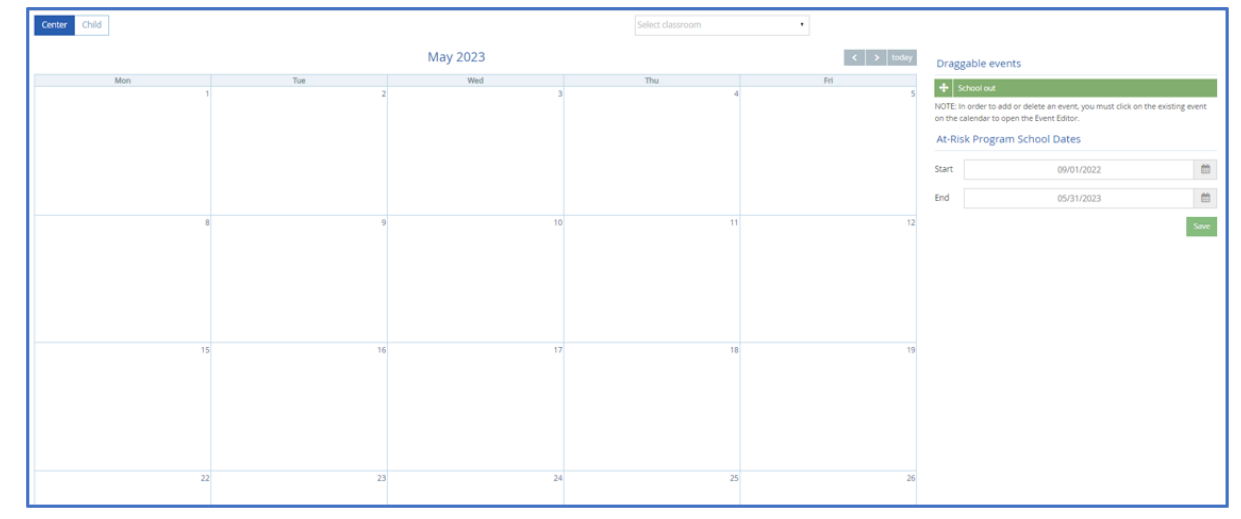

- 2. To add a school out event for the entire center:
	- a. Click the **Center** tab.
	- b. From the **Draggable Events** section, click **School Out**, drag it, and drop it onto the calendar. If school is out for more than one day, go to **Step 5**.
- 3. To add a school out event for an entire classroom:
	- a. Click the **Center** tab.
	- b. Click the **Classroom** drop-down menu and select the classroom for which to add a school out day.
	- c. From the **Draggable Events** section, click **School Out**, drag it, and drop it onto the calendar. If school is out for more than one day, go to **Step 5**.
- 4. To add a school out event for individual children:
	- a. Click the **Child** tab.
	- b. Click the **Select Child** drop-down menu and select the child for whom to add an event.
	- c. From the **Draggable Events** section, click **School Out**, drag it, and drop it onto the calendar. If this child is out of school for more than one day, go to **Step 5**.
- 5. Click the event. The Event Editor pop-up opens.
- 6. Click **Multi-Day**.
- 7. Click the **Event Start Date** box and enter the first day school is out.
- 8. Click the **Event End Date** box and enter the last day school is out.

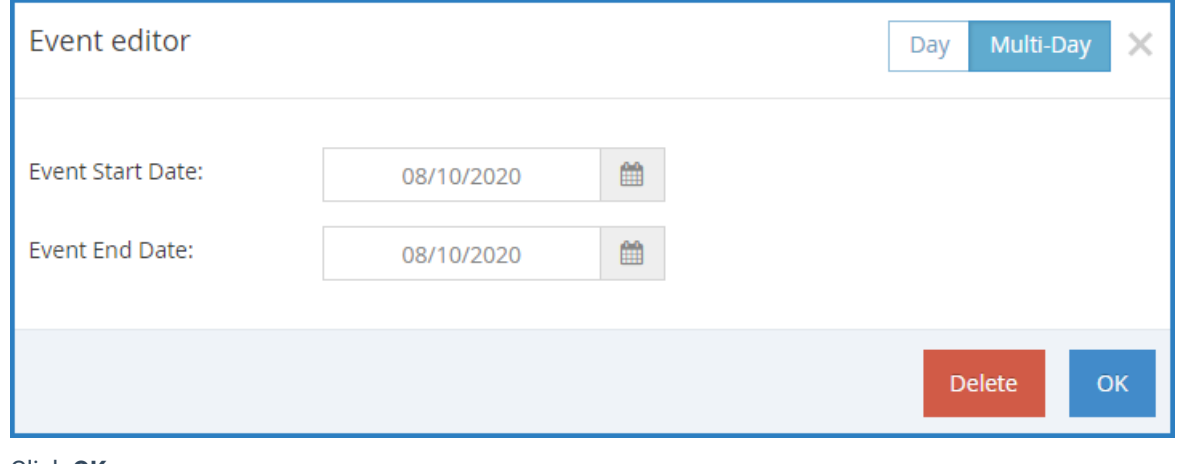

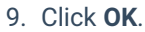

```
Return to Top
```
## **Remove School Out Days**

You can remove school out days, as needed. To do so:

- 1. From the menu to the left, click **Calendar**. The Calendar page opens.
- 2. Click the **Center** tab to remove center-wide school out days, or click the **Child** tab to remove school out days for a specific child. If you select **Child**, click the **Select a Child** drop-down menu and select the child to edit.
- 3. Click the event on the calendar. The Event Editor opens.
- 4. Click **Delete**.

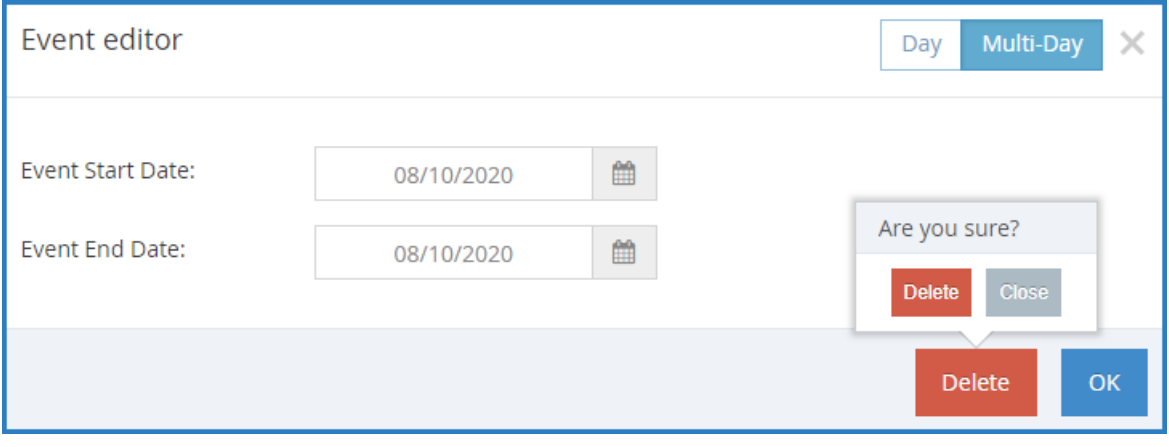

5. At the **Are You Sure** prompt, click **Yes**. The event is removed.

[Return](http://help.kidkare.com/#Top) to Top